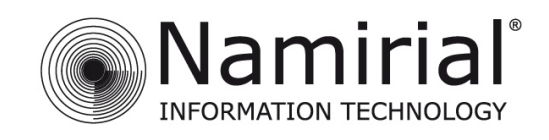

# GUIDA RAPIDA ALLA FIRMA REMOTA PER WINDOWS

V.1.0

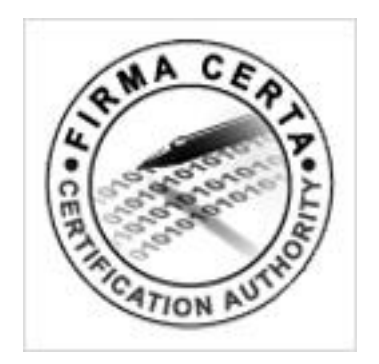

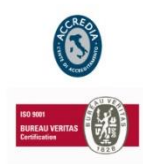

**N A M I R I A L S . p . A .**

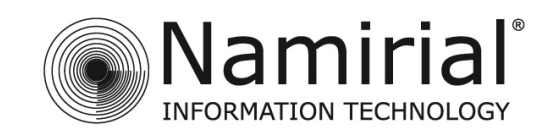

## Indice

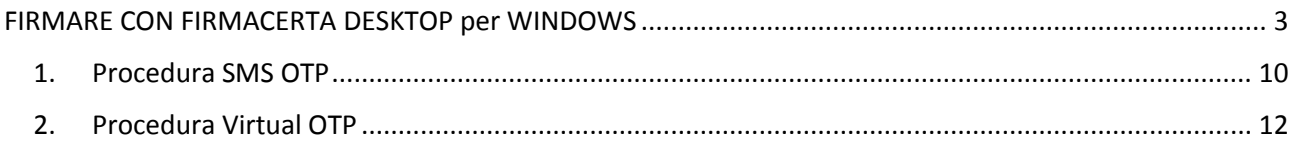

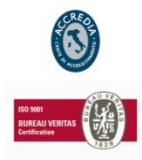

## **N A M I R I A L S . p . A .**

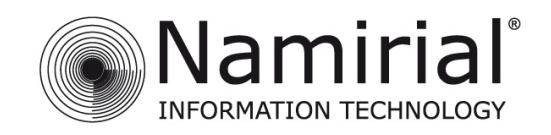

## <span id="page-2-0"></span>**FIRMARE CON FIRMACERTA DESKTOP per WINDOWS**

Scaricare il software [FirmaCerta](http://download.firmacerta.it/ca-docs/easyupgrade/FirmaCerta.msi) e seguire il [Manuale di Installazione.](http://download.firmacerta.it/pdf/installazioneSoftware.pdf) Per abilitare la FirmaRemota verificare in FirmaCerta -> Strumenti -> Opzioni -> Servizi Web, selezionare Namirial SignEngine e cliccare su Abilita

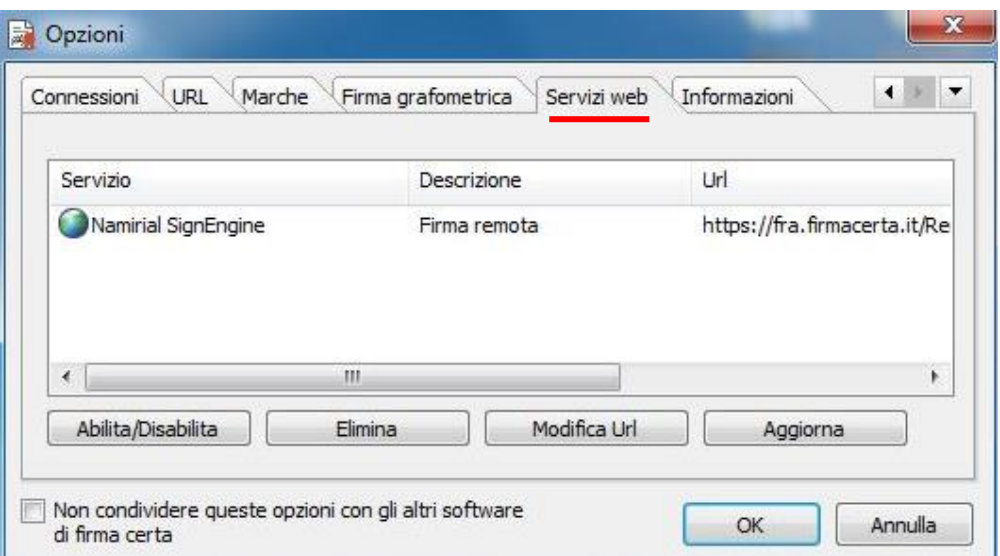

### *N.B.*

*Se il servizio non è presente, Installare il Plugin per la Firma Remota tramite il seguente link:*  [http://download.assistenzatelematica.it/FileDwn/FCService\\_NamirialSignEngine.EXE](http://download.assistenzatelematica.it/FileDwn/FCService_NamirialSignEngine.EXE)

Aprire il programma Firma Certa, andare su Start -> tutti i programmi -> Firma Certa.

Inserire il file da firmare, andare su File -> Aggiungi File **(Fig. 1)**.

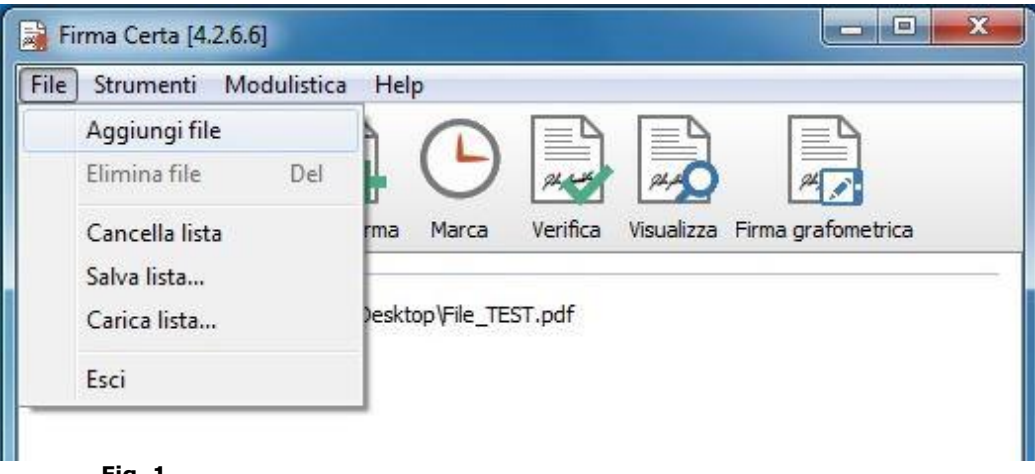

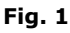

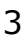

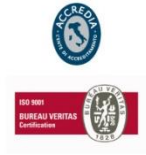

### **N A M I R I A L S . p . A .**

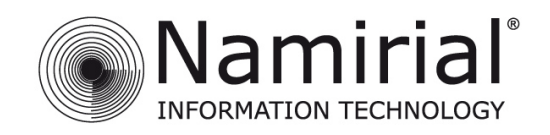

Cercare il file, selezionarlo e poi cliccare su Apri **(Fig. 2)**.

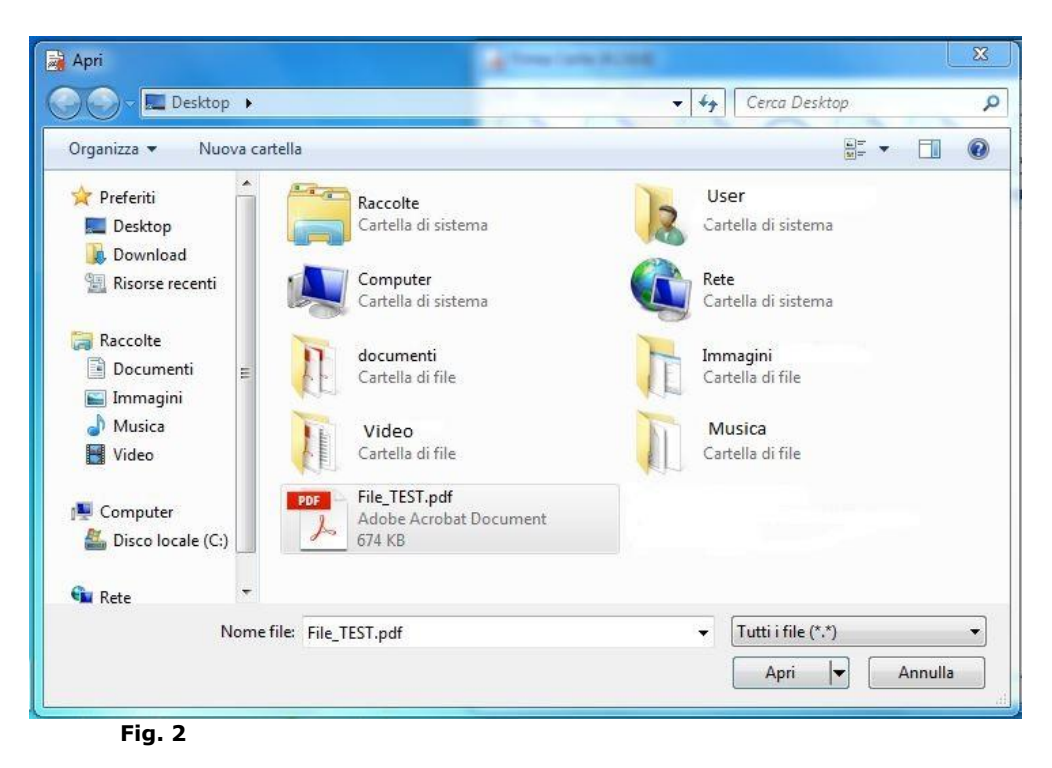

Aggiunto il file all'interno del programma, cliccare su Firma **(Fig. 3)**.

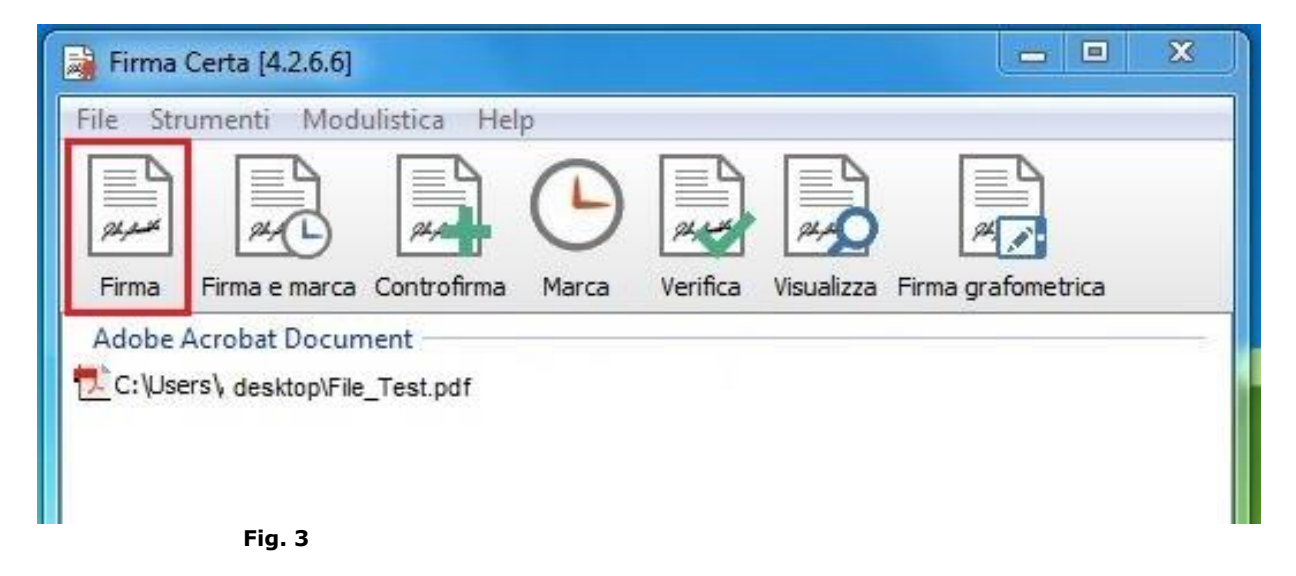

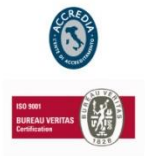

## **N A M I R I A L S . p . A .**

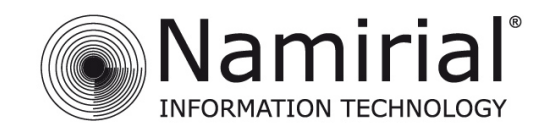

Dopo aver cliccato su firma si aprirà una finestra che vi chiede in che formato firmare il documento. **(Fig. 4)**.

1. Selezionare **SI**, per effettuare una firma PAdES, mantenendo il formato.pdf

2. Selezionare **NO**, per effettuare una firma CAdES con il formato .p7m

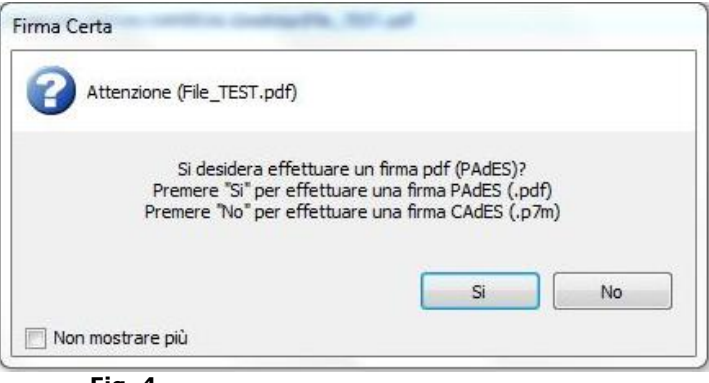

**Fig. 4**

Scegliere la destinazione del nuovo file firmato, e confermare cliccando OK **(Fig. 5)**.

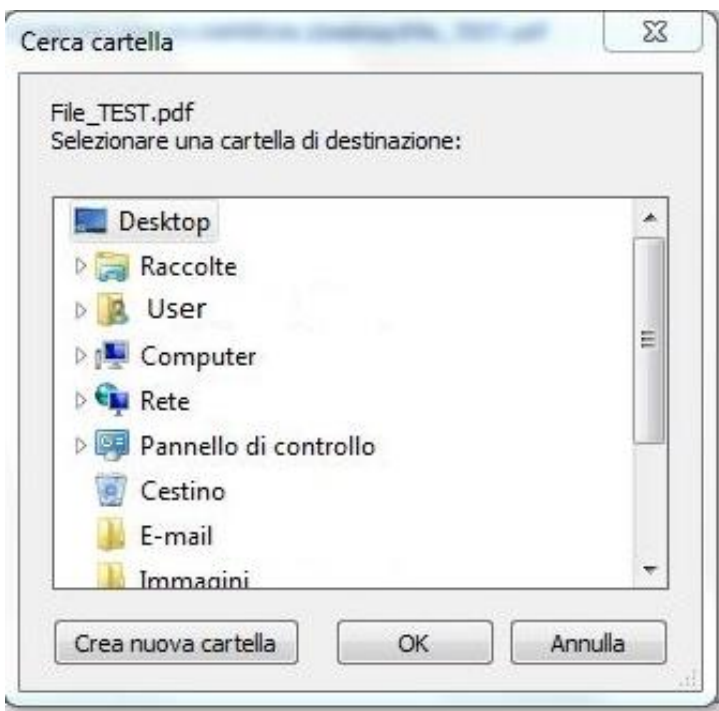

**Fig. 5**

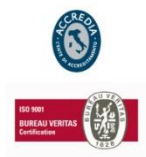

### **N A M I R I A L S . p . A .**

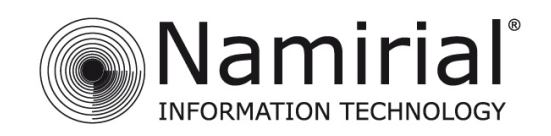

## *Verificare in Impostazioni che il nome utente sia corretto. (Fig. 6).*

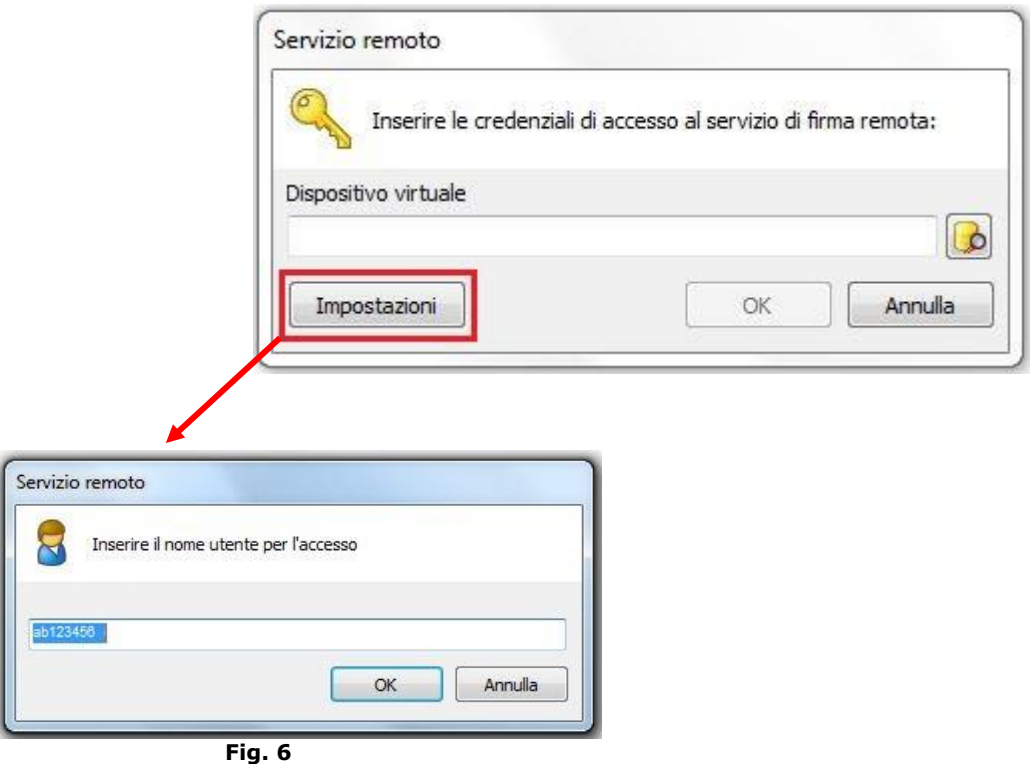

## **N.B.**

## *Recupero USER*

*Il nome utente, può essere richiesto tramite e-mail all'indirizzo: [helpdesk@firmacerta.it](mailto:helpdesk@firmacerta.it) indicando il codice fiscale del titolare del dispositivo.*

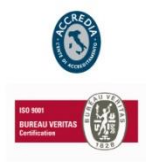

## **N A M I R I A L S . p . A .**

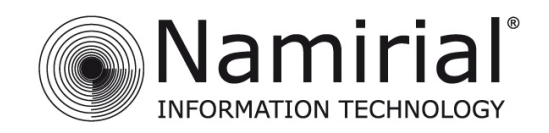

Inserire il vostro *Dispositivo virtuale* di Firma, cliccare sulla figura nel riquadro rosso **(Fig. 7)**.

Nella seguente finestra sono presenti tutti i vostri dispositivi virtuali di Firma, quindi selezionare quello desiderato e poi click *Ok*. **(Fig. 8)**.

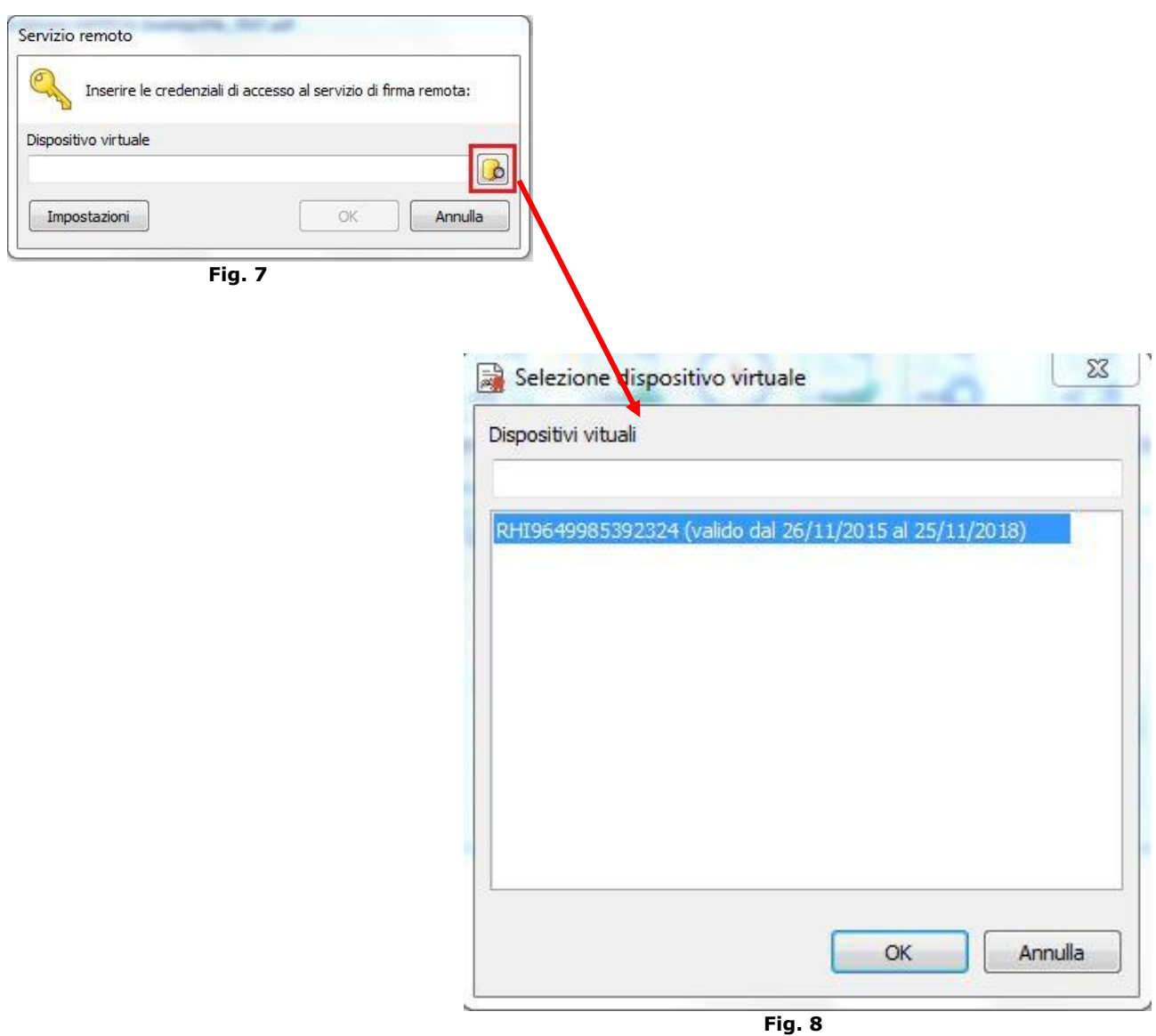

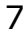

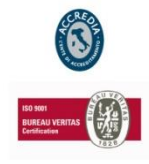

## **N A M I R I A L S . p . A .**

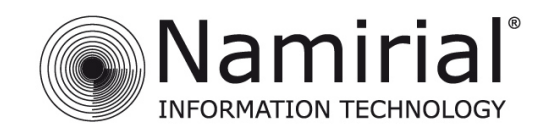

Inserito il dispositivo virtuale confermare cliccando su OK. **(Fig. 9)**.

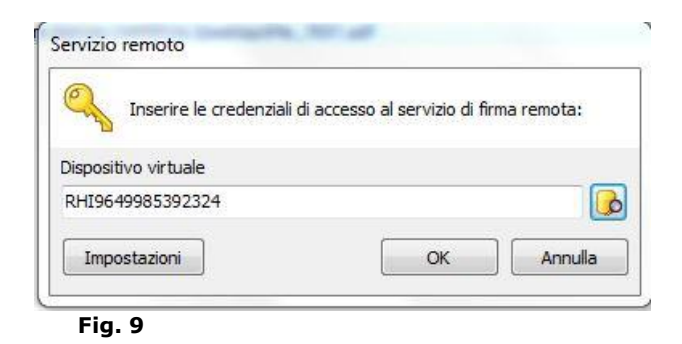

## **N.B.**

Selezionare le Informazioni di firma (*operazione facoltativa soltanto se è stato scelto il formato PAdES*). Procedere cliccando con OK **(Fig. 10)**.

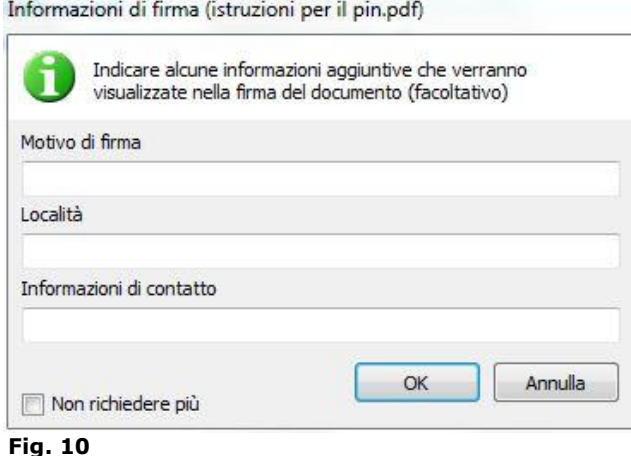

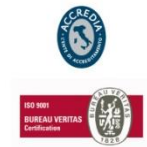

### **N A M I R I A L S . p . A .**

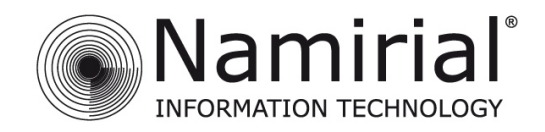

## Email di Esempio con le credenziali per l'Area Privata

Gentile NOME COGNOME.

grazie per aver scelto i nostri prodotti di Firma Digitale.

Con la presente Le comunichiamo USERNAME e PASSWORD per accedere alla sua area privata dalla sezione ACCESSO UTENTI:

#### **LISERNAME: VXXVVXXV**

#### PASSWORD: yyyxxxxy

All'interno di quest'area sono possibili una serie di operazioni direttamente riconducibili al tipo di dispositivo/i posseduti:

- · Prima Attivazione Proceduta obbligatoria solo per i certificati emessi su smartcard, token USB o microSD per i quali si è ricevuta una busta cieca cartacea:
- · Sospensione Utilizzabile tutte le volte in cui si rende necessario sospendere la validità dei certificati;
- Riattivazione Utilizzabile solo sui certificati precedentemente sospesi;
- Revoca Richiedibile quando si rende necessario interrompere definitivamente la validità dei certificati prima della scadenza naturale degli  $\bullet$ stessi:
- Modifica PIN Permette di modificare il codice PIN dei certificati di firma remota e firma automatica;
- · Modifica Codice Emergenza Permette di modificare il Codice Emergenza utilizzato per il certificato di firma remota e firma automatica;
- Resetta OTP Permette di resettare il token OTP (non si applica per OTP di tipo SMS);  $\bullet$
- · Verifica Dispositivo Permette di eseguire un controllo sui dispositivi fisici (smartcard, token USB o microSD);

Si ricorda che lo USERNAME è altresì necessaria per la configurazione del software di firma "FirmaCerta" per l'utilizzo della firma remota. Mediante lo USERNAME, FirmaCerta (disponibile sia per PC e Mac che come App per iPhone/iPad) è in grado di associare automaticamente il dispositivo OTP in possesso.

Per eseguire la configurazione fare riferimento alla relativa guida d'uso.

Attenzione: Non rispondere a questa e-mail. Il messaggio e' generato automaticamente. Cordiali Saluti Namirial S.p.A. helpdesk@firmacerta.it www.firmacerta.it

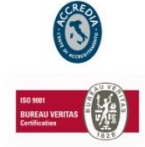

#### **N A M I R I A L S . p . A .**

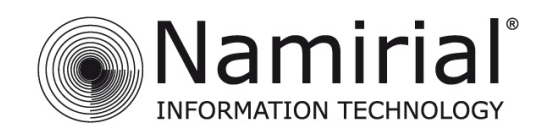

Procedura per recuperare l'OTP.

## <span id="page-9-0"></span>**1. Procedura SMS OTP**

Inserire il PIN ricevuto tramite Busta Cieca Digitale **(Fig. 11)**

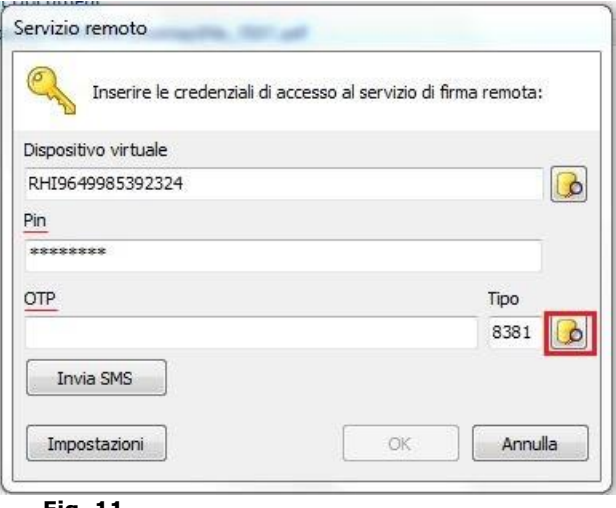

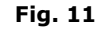

Cliccare sulla figura nel riquadro rosso, Selezionare il Dispositivo OTP **(Fig. 12)**, poi cliccare OK!

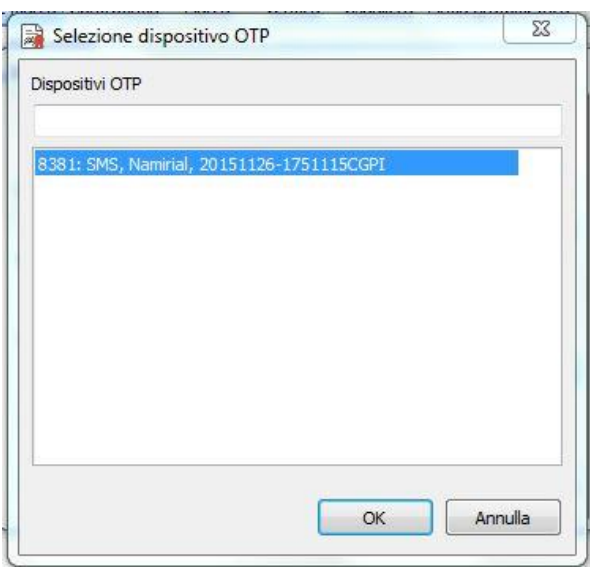

**Fig. 12**

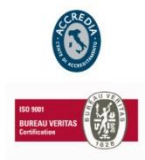

### **N A M I R I A L S . p . A .**

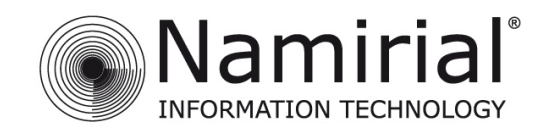

Inserire il PIN ricevuto tramite Busta Cieca Digitale **(Fig. 13)**

Cliccare sul pulsante **Invia SMS**, l'utente riceverà al numero di telefono rilasciato in fase di registrazione un SMS contenente il codice OTP, da inserire nel riquadro. **(Fig. 14)**.

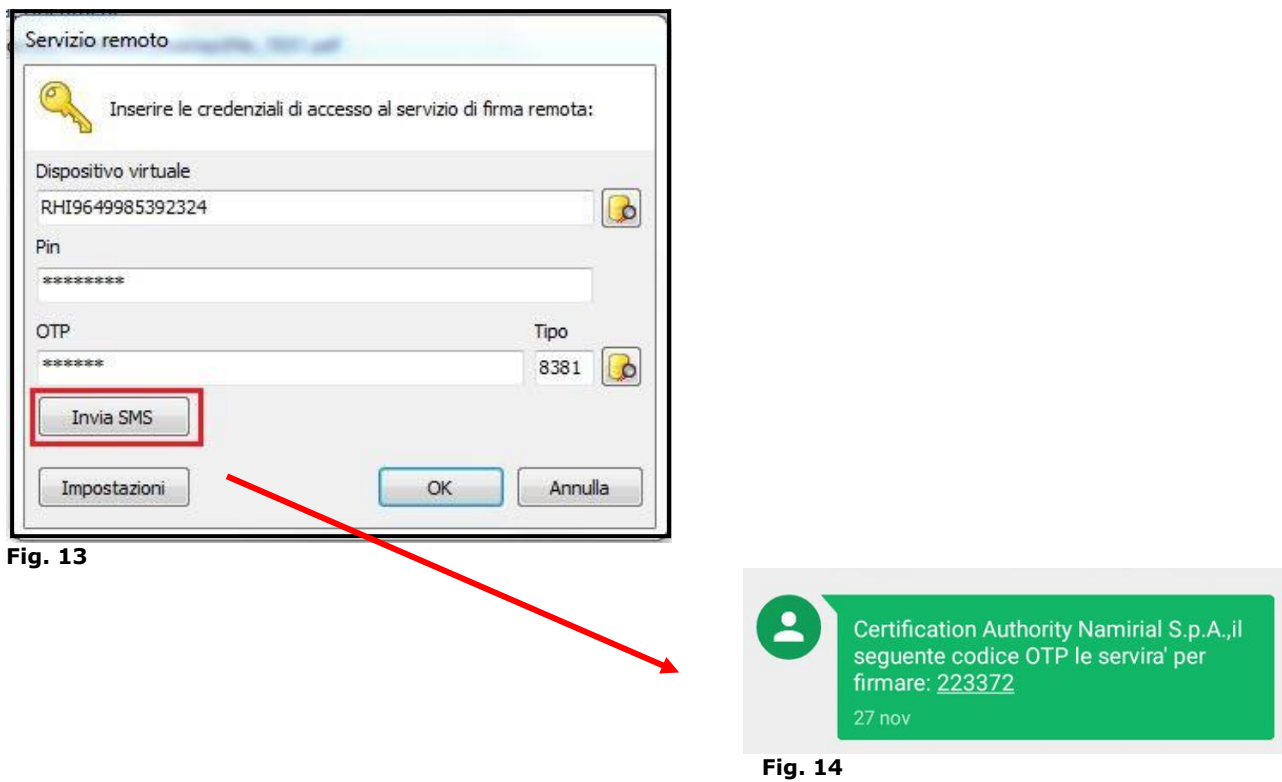

Alla fine della procedura comparirà il seguente messaggio di Conferma. **(Fig. 16)**

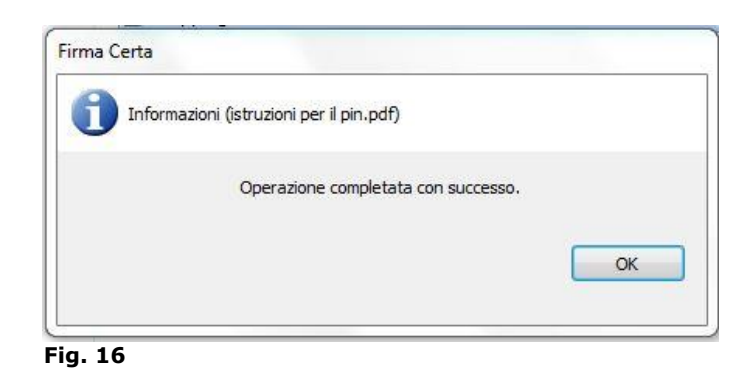

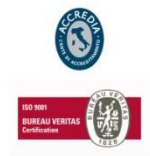

## **N A M I R I A L S . p . A .**

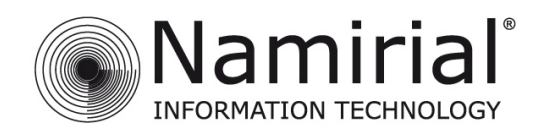

## <span id="page-11-0"></span>**2. Procedura Virtual OTP**

Inserire il PIN ricevuto tramite Busta Cieca Digitale.

Aprire l'applicazione [Virtual OTP](https://itunes.apple.com/it/app/virtualotp/id930052173?mt=8) per dispositivi iOS, cliccare su Genera Nuovo Codice.

Inserire il codice generato nello spazio OTP **(Fig. 15a e 15b)**.

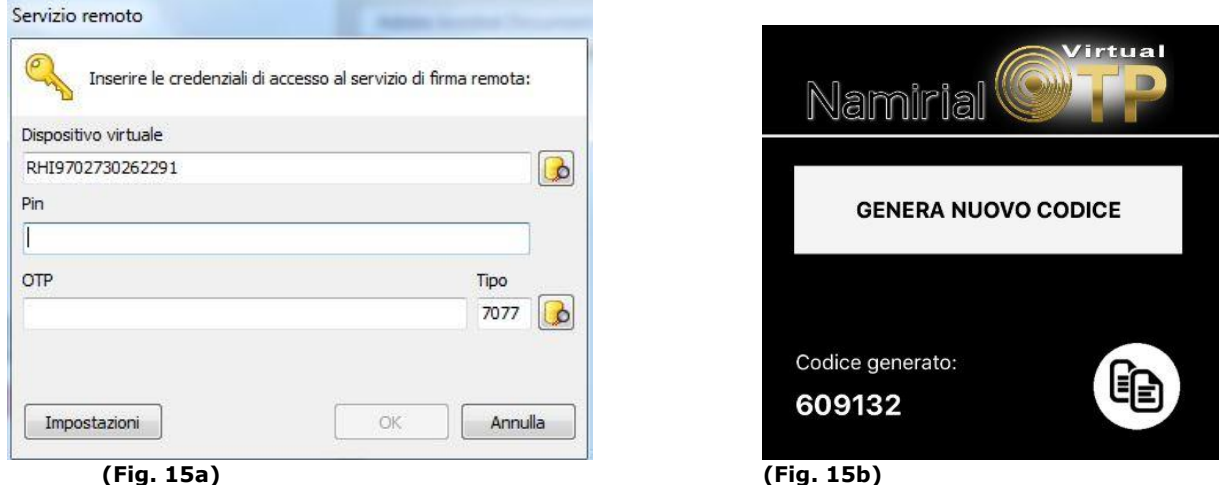

Infine dopo aver inserito tutti i dati, cliccare su OK.

Alla fine della procedura comparirà il seguente messaggio di Conferma. **(Fig. 16)**

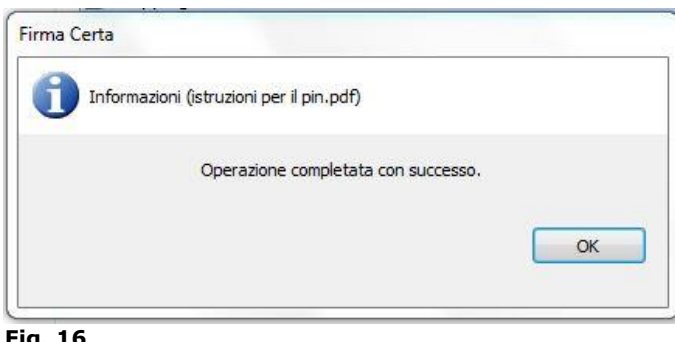

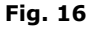

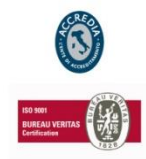

### **N A M I R I A L S . p . A .**